# **Návod k obsluze Mikrotiku**

- 1. Napájení
- 2. Ovládání RouterOS Mikrotik
- 3. Základní nastavení
- 4. Vyresetování RouterBoardu
- 5. Obnova RouterOS Mikrotik
- 6. Technická podpora Mikrotik
- 7. Zdroje informací

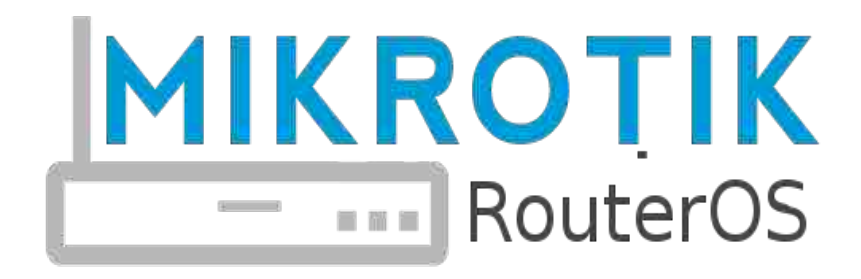

#### **1. Napájení**

Připojte napájecí kabel od kompatibilního zdroje, který je uveden v popisu příslušného RouterBoardu, popř. ten, který je součástí dodávky. Většina RouterBoardů podporuje **PoE napájení**, tedy napájení po UTP kabelu. Je k tomu určený konektor **označený modře** a nebo **nápisem PoE (PoE in)**.

**UPOZORNENÍ!** Pokud byste UTP kabel s PoE zapojili do portu, který PoE nepodporuje, může dojít k vážnému poškození zařízení.

Pokud má Váš RouterBoard **žlutě označený port**, jedná se o port s PoE výstupem, lze k němu připojit a napájet další zařízení. **PoE výstup** (V) je shodný s PoE vtupem. RouterBoard automaticky rozpozná, zda připojené zařízení PoE podporuje, lze jej ale i napevno zapnout či vypnout.

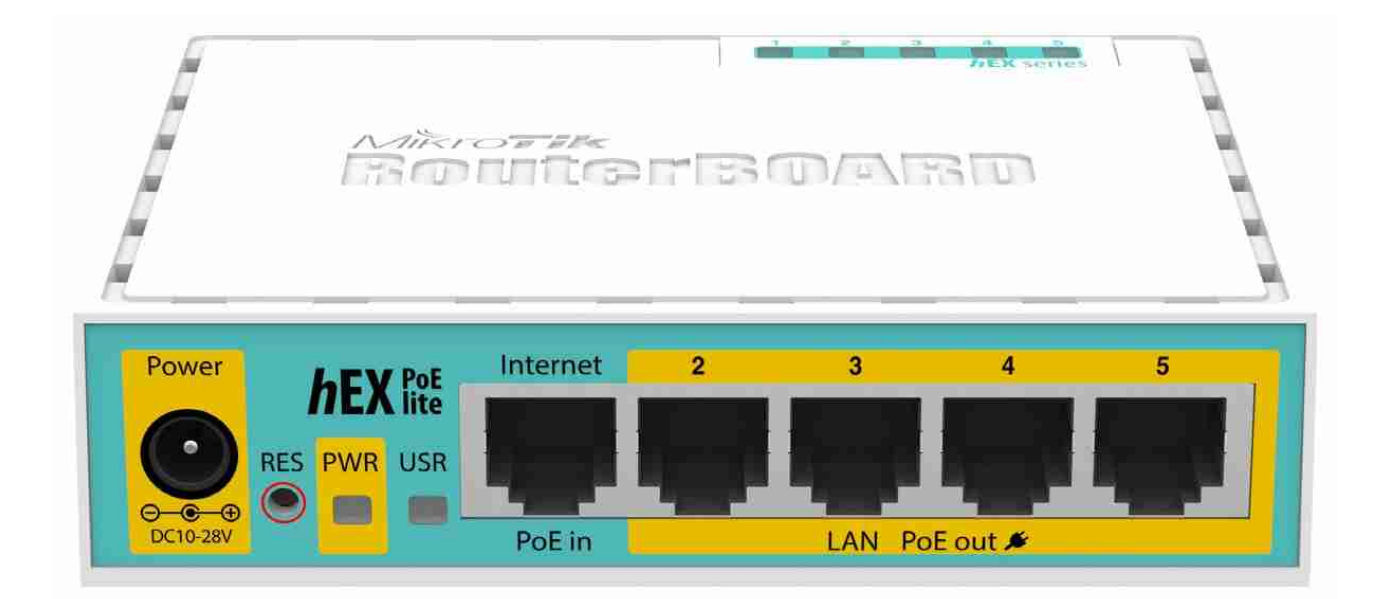

Karty miniPCI(e) je možné do RouterBoardu vložit či vyndat pouze pokud není pod napětím. **Karty ani RouterBoard nelze provozovat bez připojené antény.**

#### **2. Ovládání RouterOS Mikrotik**

**Telnetem** → Je automaticky povolen na portu 23. Přihlásit se lze přes příkazový řádek ve windows nebo přes utilitu putty.exe

**Přes sériový kabel** → Pouze u modelů s rozhraním RS232. Pro komunikaci lze použít hyperterminal kde se nastaví parametry 115200 bitu/s, 8 bitu dat, 1stop bit, žádná parita, hardwarová kontrola toku dat

**Přes SSH**  $\rightarrow$  Steiné jako u telnetu, jen je na portu 22.

**Program Winbox** → Jedná se o nejpoužívanější a nejpohodlnější ovládání Mikrotiku. Výchozí IP adresa pro připojení je **192.168.88.1**, jméno **admin** bez hesla. V případě připojení přes IP adresu je nutné mít na počítači nastaven stejný rozsah, např. IP adresu 192.168.88.2 . Lze se ale připojit i přes **MAC adresu** kliknutím na MAC adresu v **záložce**

**Neighbors**. Program je ke stažení na stránkách mikrotik.com v záložce "download".

**Grafickým rozhraním**  $\rightarrow$  Přes webový prohlížeč na výchozí IP adrese 192.168.88.1. Přihlášení je admin bez hesla.

#### **3. Základní nastavení**

Nejrychlejší nastavení lze udělat přes **Quick set**, který je hned na první záložce po přihlášení (winbox, webový prohlížeč). V případě zvolení módu **Home AP** (Home AP Dual) se jednotka nastaví tak, že port jedna je určený pro připojení do internetu a na ostatní porty se připojí počítače a další síťové prvky. Předvolbu **WISP AP** využijete v případě, kdy se připojujete k poskytovateli internetu přes Wi-Fi.

**Upozornění!** Quick set přepíše veškeré nastavení RouterBoardu, v případě klasického nastavování jej tedy nepoužívejte.

Zde je ukázka nastavení RouterBoardu přes winbox: [http://files.i4wifi.cz/inc/\\_doc/Promo/mikrotik/Ukazka-Mikrotiku.html](http://files.i4wifi.cz/inc/_doc/Promo/mikrotik/Ukazka-Mikrotiku.html)

## **4. Vyresetování RouterBoardu**

RouterBoard lze vyresetovat do továrního nastavení následujícím způsobem:

- 1. zmáčknete a držíte resetovací tlačítko
- 2. připojíte zařízení do el. sítě
- 3. počkáte cca 5 sekund než se rozblikají LED diody, které jsou hned vedle res. tlačítka
- 4. pustíte resetovací tlačítko

Další možností je hardware reset. Pokud máte přístup k desce RouterBoardu stačí spojit dvě zlatá půlkolečka (např. hrotem propisky) a RouterBoard připojit do ele. Sítě.

## **5. Obnova RouterOS Mikrotik**

Pro obnovení systému je určena utilita **netinstall**, která je ke stažení na [mikrotik.com](http://www.mikrotik.com/) v sekci "downloads". Utilitu stačí stáhnout a naistalovat. Po spuštění utiliti je potřeba v záložce "**Net booting**" zaškrtnout "**Boot server enable**" a vepsat IP adresu, která bude ve stejném rozsahu jako je IP adresa na počítači. Nyní propojte RouterBoard s počítačem přes UTP kabel do portu LAN1 (PoE port).

Teď zmáčkňete resetovací tlačítko na Mikrotiku a zapojte ho do ele. sítě. Po nabutování do netinstallu stačí vybrat aktuální balíček stažený z [mikrotik.com](http://www.mikrotik.com/) a kliknout na "install".

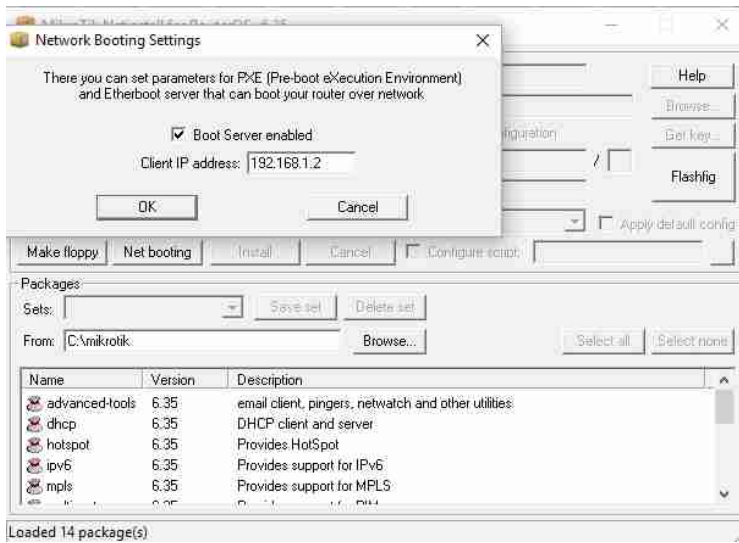

# **6. Technická podpora Mikrotik**

1. Prvním krokem je **napsat** na naši **technickou podporu [tech@i4wifi.cz](mailto:tech@i4wifi.cz)**, kde Vám na základě zaslaných požadavků **sdělíme** přibližný **časový odhad potřebný pro realizaci nastavení**.

2. Dalším krokem je zakoupení technické podpory Najdete ji pod záložkou "Služby" - > Školení i4wifi Technická podpora systému RouterOS Mikrotik

Podporu lze využít do třech měsíců od zakoupení.

3. Samotné **nastavení** lze pak vyřídit:

- telefonicky
- emailem
- osobně v naší firmě
- zasláním konfiguračního souboru
- a nebo nejlépe **vzdáleně přímo na zařízení**

Další informace Vám rádi sdělíme prostřednictvím naší technické podpory na [tech@i4wifi.cz](mailto:tech@i4wifi.cz)

## **7. Zdroje informací**

 [http://wiki.mikrotik.com](http://wiki.mikrotik.com/) - Veškeré zdroje informací i s konkrétními příklady nastavení.  [http://routerboard.com](http://routerboard.com/) - Informace o výkonu RouterBoardu a aktuální bios .

 [http://www.mikrotik.com](http://www.mikrotik.com/) - Aktuální verzi RouterOS Mikrotik, utilitu Winbox a Netinstall. [http://mum.mikrotik.com](http://mum.mikrotik.com/) - Mítinky Mikrotik.

<http://tiktube.com/>- Zajímavá videa na téma Mikrotik.

[http://forum.mikrotik.com](http://forum.mikrotik.com/) - Oficiální fórum Mikrotiku.

[http://demo.mt.lv](http://demo.mt.lv/) - Demo ukázka RouterOS Mikrotiku.

 [http://](http://mum.mikrotik.com/)[skoleni-mikrotik.cz](http://www.skoleni-mikrotik.cz/) - Nabízíme školení, kde Vás seznámíme s RouterOS Mikrotik a předvedeme i praktické příklady z praxe.